# akcenta

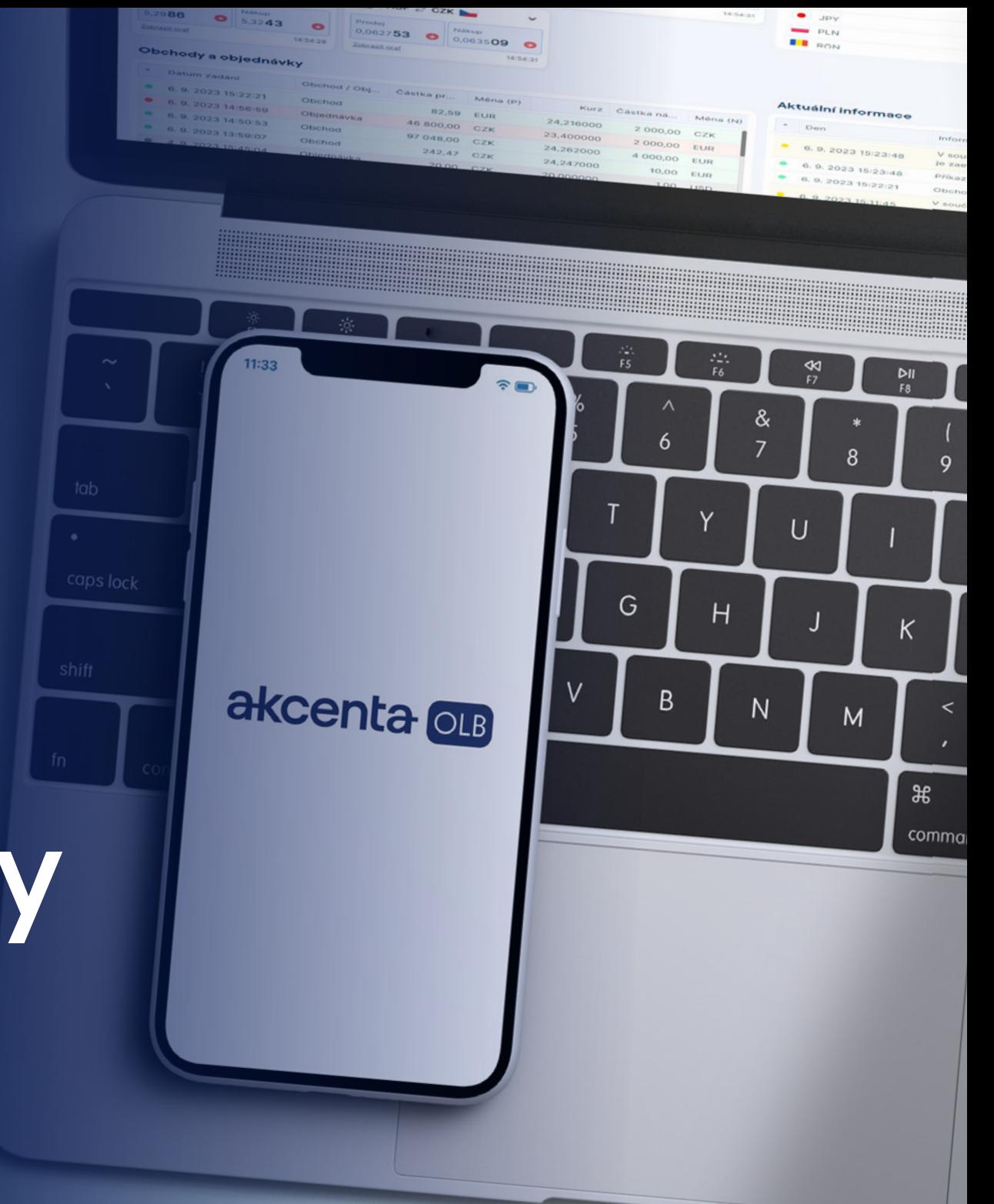

**Manuál aplikace**

# **AkcentaKey**

Verze 1/2024

## **Obsah**

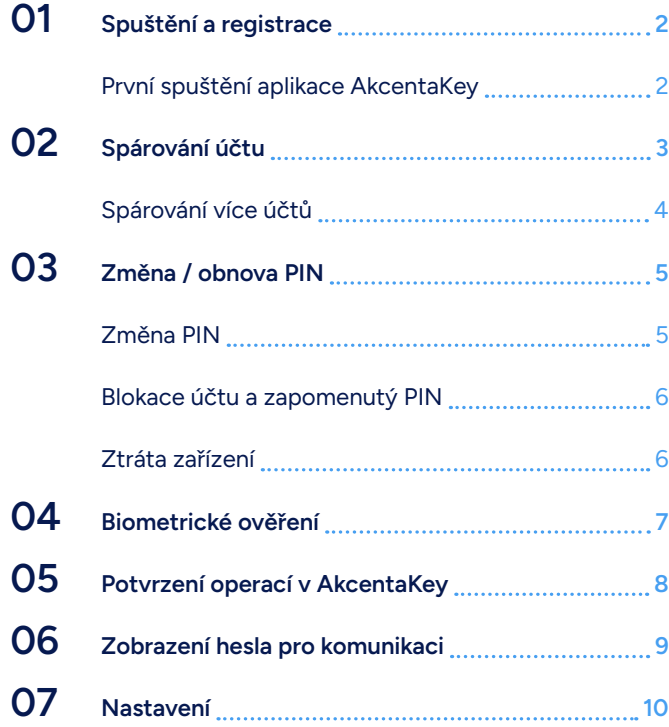

## <span id="page-2-0"></span>01 **Spuštění a registrace**

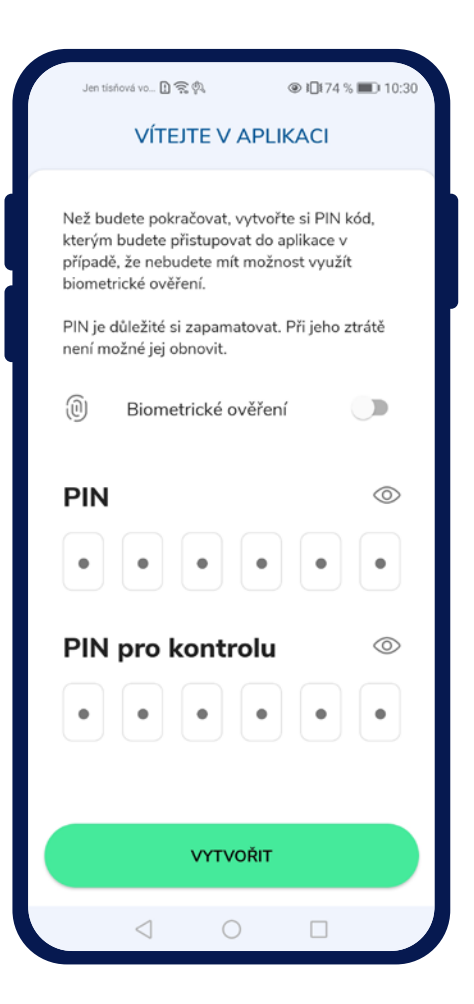

#### **První spuštění aplikace AkcentaKey**

Po stažení aplikace a prvním spuštění se zobrazí uvítací obrazovka s nadpisem "Vítejte v aplikaci".

Zde je nutné zadat vlastní PIN kód do aplikace, zadáním 6 libovolných číslic do pole "PIN" a opakováním pro "PIN pro kontrolu". Tapnutím do pole "PIN" se zobrazí číselná klávesnice. Po zadání lze číslice ověřit tapnutím na ikonu očka v pravé části obrazovky.

Tapnutím na tlačítko "Vytvořit" se založí uživatelský profil a zobrazí se přihlašovací obrazovka, kde vyskočí dialog pro ověření (pokud byla zvolena možnost biometrického ověřování, zobrazí se výzva pro zadání biometrických údajů, jinak se zobrazí výzva pro zadání PIN kódu).

Pokud používané zařízení umí rozpoznávat biometrické údaje (otisk prstu, rozpoznání obličeje), je možné používat biometrické ověřování zaškrtnutím pole "Biometrické ověření". Pro biometrické ověřování je nutné mít nastavený zámek mobilního zařízení a nastavené biometrické ověřování v zařízení.

Potvrzujte své platby pohodlně přímo ze svého mobilního telefonu. Aplikaci AkcentaKey si můžete stáhnout pro zařízení s operačním systémem Android i iOS.

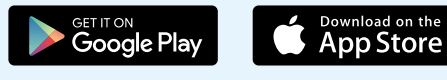

**Nevíte si rady? Volejte infolinku │+420 498 777 770** strana 2

## <span id="page-3-0"></span>02 **Spárování účtu**

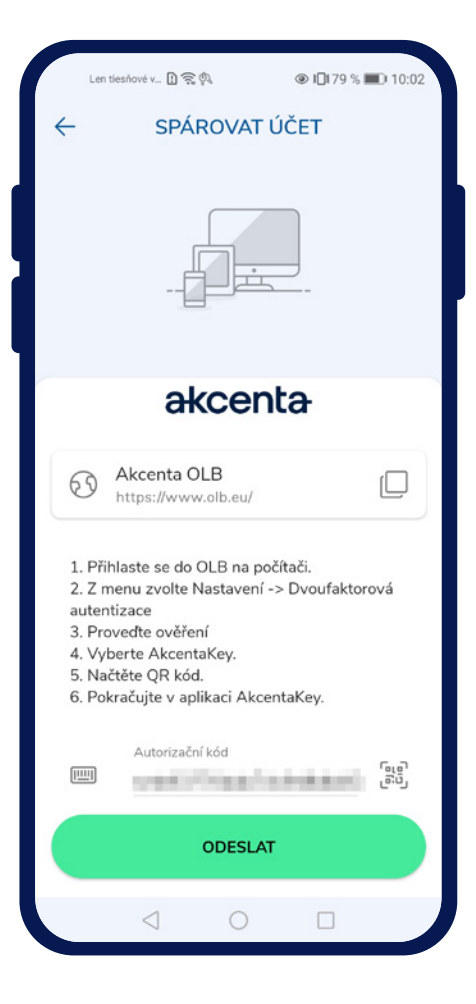

#### **Spárování účtu**

Po zadání správných údajů a potvrzení ověření se zobrazí obrazovka s nadpisem "Spárovat účet".

Na obrazovce je zobrazen odkaz na OLB s možností zkopírování do schránky tapnutím na ikonu " $|| \cdot ||$ ". instrukce pro spárování OLB účtu a pole "Autorizační kód" s možností naskenovat QR kód fotoaparátem.

Autorizační kód se nachází v OLB v *Nastavení / Dvoufaktorová autentizace*. Po vybrání a potvrzení volby "AkcentaKey" se zobrazí QR kód s omezenou platností 3 minut. Kód je možné zkopírovat do schránky a vložit do pole v aplikaci.

Po zadání a odeslání autorizačního kódu, se provede spárování účtu OLB s mobilním zařízením. OLB po úspěšné změně dvoufaktorové autentizace provede odhlášení.

#### **Seznam operací**

V mobilní aplikaci se zobrazí prázdný seznam operací s nadpisem "AkcentaKey". Vlevo nahoře je ikona panáčka " $\left[\begin{array}{c} 2 \end{array}\right]$ " pro zobrazení profilu.

V tomto momentě je dvoufaktorová autentizace přes AkcentaKey provedena a při přihlášení do OLB a potvrzení operací již bude nutné akci potvrdit v AkcentaKey.

## 02 **Spárování účtu**

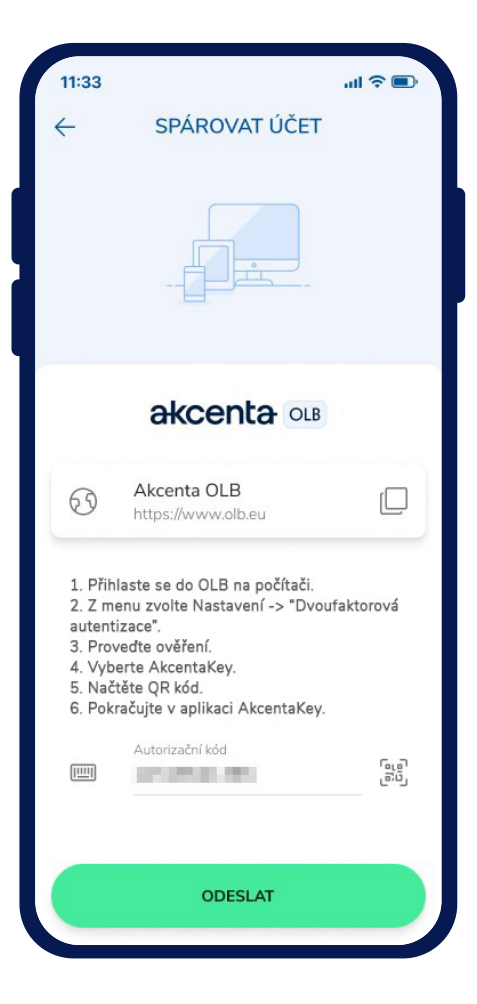

#### **Spárování více účtů**

Pokud je potřeba spárovat více OLB účtů k jednomu mobilnímu zařízení, lze spustit proces spárování přes *Profil* " <sup>2</sup> " / Spárované účty / Tlačítko plus " + ". Následně se zobrazí obrazovka s nadpisem "Spárovat účet".

Na obrazovce je zobrazen odkaz na OLB s možností zkopírování do schránky tapnutím na ikonu " $\Box$ ", instrukce pro spárování OLB účtu a pole "Autorizační kód" s možností naskenovat QR kód fotoaparátem.

Autorizační kód se nachází v OLB v *Nastavení / Dvoufaktorová autentizace*. Po vybrání a potvrzení volby "AkcentaKey" se zobrazí QR kód s omezenou platností 3 minut. Kód je možné zkopírovat do schránky a vložit do pole v aplikaci.

Po zadání a odeslání autorizačního kódu, se provede spárování účtu OLB s mobilním zařízením. OLB po úspěšné změně dvoufaktorové autentizace provede odhlášení.

V mobilní aplikaci se zobrazí prázdný seznam s nadpisem "AkcentaKey". Vlevo nahoře je ikona panáčka pro zobrazení profilu.

## <span id="page-5-0"></span>03 **Změna / obnova PIN**

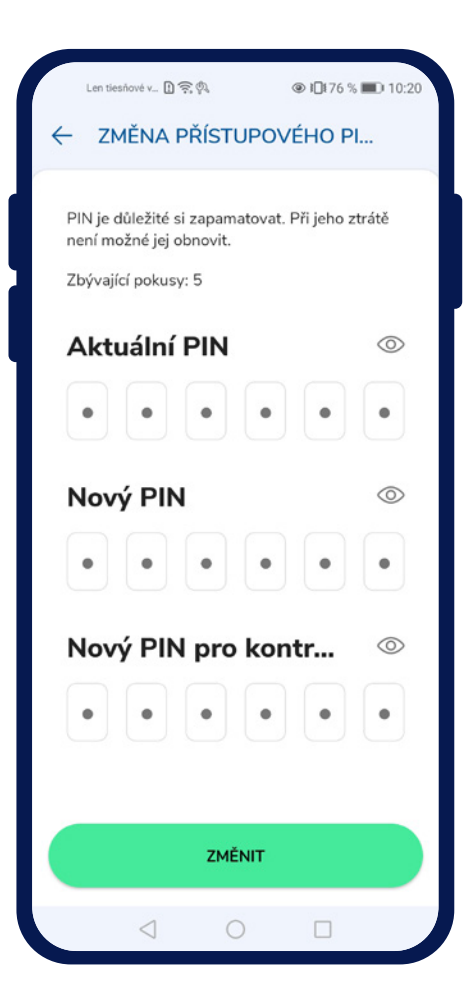

#### **Změna PIN kódu**

PIN kód aplikace lze jednoduše změnit tapnutím na ikonu *Profilu* " <sup>Q</sup> " / Nastavení / Změnit přístupový *PIN*. Zobrazí se obrazovka s poli pro zadání aktuálního PIN, nového PIN a nového PIN pro kontrolu.

Na zadání správného PIN kódu je 5 pokusů, které jsou vyhrazeny v aplikaci pro ověření.

Po úspěšném zadání a potvrzení změny PIN kódu tlačítkem "Změnit", se zobrazí Nastavení aplikace s textem "PIN úspěšně změněn".

## <span id="page-6-0"></span>03 **Změna / obnova PIN**

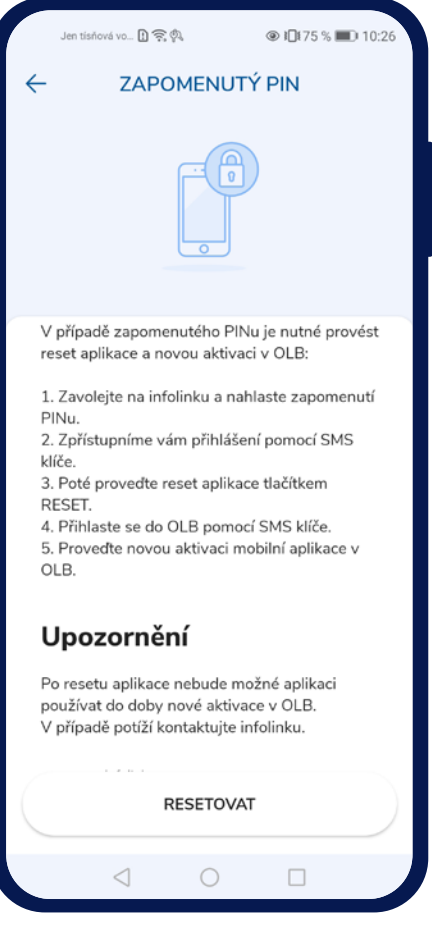

#### **Blokace účtu a zapomenutý PIN**

Při ověřování po zadání špatných biometrických údajů, dojde k zablokování biometrického ověřování, zobrazí se dialog o blokaci. Po potvrzení dialogu se zobrazí ověření pomocí PIN kódu.

Po 5 špatných zadáních se zablokuje účet a zobrazí se dialog o blokaci účtu. Po potvrzení dialogu se zobrazí obrazovka s nadpisem "Zapomenutý PIN".

Na obrazovce "Zapomenutý PIN" jsou zobrazeny stručné a návodné informace, jak postupovat v případě blokace či zapomenutého PIN kódu. Na obrazovce je zobrazeno pole s kontaktem na infolinku Akcenty. Dole je neaktivní tlačítko s odpočtem 15s, které se po uplynutí časového fondu zaktivní.

Pro znovu zpřístupnění OLB je nutné zavolat na infolinku +420 498 777 770, odkud bude zpřístupněno ověřování pomocí SMS. Následně je potřeba resetovat aplikaci a znovu se registrovat a spárovat aplikaci s účtem OLB.

#### **Ztráta zařízení**

Π,

Při ztrátě mobilního zařízení nás kontaktujte přes infolinku +420 498 777 770, kde Vás ověříme a následně Vám zpřístupníme OLB účet.

## <span id="page-7-0"></span>04 **Biometrické ověření**

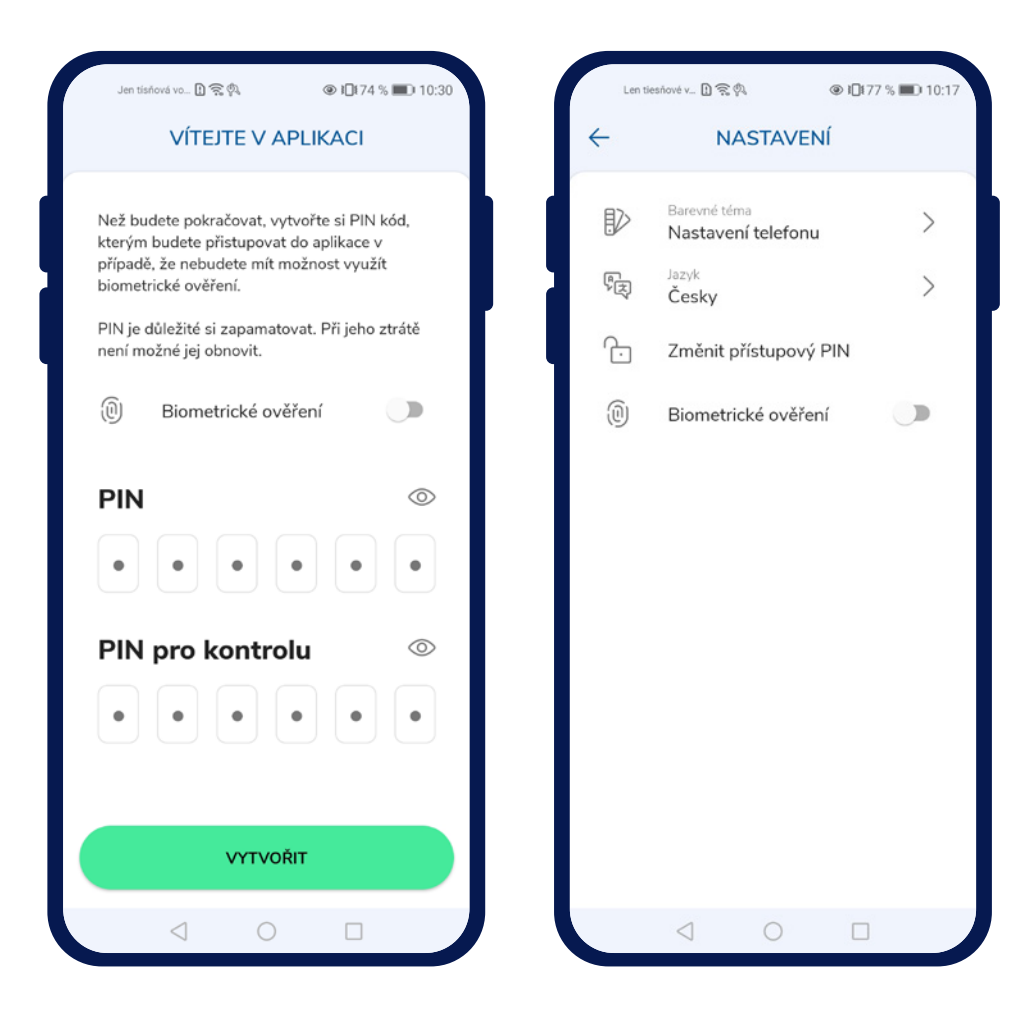

#### **Použití biometriky**

Možnost zapnout biometrické ověřování v aplikaci se nachází na uvítací obrazovce, kde se vytváří PIN do aplikace nebo v nastavení aplikace, kde lze ověření zapnout/vypnout.

Zapnutí je nutné potvrdit biometrickým ověřením.

Aplikace je schopná využívat biometrické ověřování, pokud je mobilní zařízení vybaveno příslušným hardwarem. Pokud zařízení nemá hardware pro biometrické ověřování, tato možnost není nabízena.

Pro použití biometrického ověřování je nutné mít nastaven zámek obrazovky a zadány biometrické údaje pro ověřování.

Pokud není biometrické ověřování nastaveno v zařízení, možnost používat biometrické ověřování bude znepřístupněná s textem "Vaše zařízení nemá nastaveno biometrické ověřování".

## <span id="page-8-0"></span>05 **Potvrzení operací v AkcentaKey**

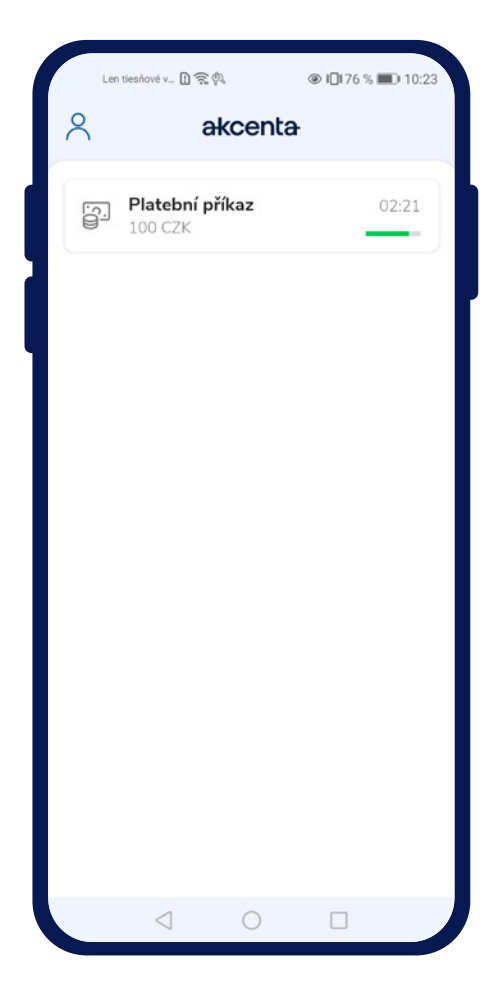

#### **Potvrzení operací v AkcentaKey**

Po nastavení dvoufaktorové autentizace přes AkcentaKey je zapotřebí veškeré operace vyžadující ověření potvrzovat právě v AkcentaKey. Operace vyžadující ověření jsou např.:

- 1. Přihlášení do OLB
- 2. Změna hesla v OLB
- 3. Zobrazení hesla pro komunikaci
- 4. Příkaz k úhradě
- 5. Hromadný příkaz k úhradě
- 6. Trvalý příkaz
- 7. Nastavení Web API

Pokud je prováděná některá z těchto operací, OLB zobrazí modální okno s 3minutovým limitem na ověření a na mobilní zařízení přijde notifikace.

Otevřením notifikace se spustí AkcentaKey, je nutné se přihlásit, zadáním biometrických údajů nebo PIN kódem. Po přihlášení se zobrazí obrazovka vyvolané operace s náležitými údaji. V případě, že aplikace AkcentaKey byla již spuštěna ve stavu, kdy je zobrazen seznam operací, zobrazí se obrazovka vyvolané operace s náležitými údaji.

Tapnutím na tlačítko "Potvrdit" se vyvolá ověření, kde je nutné zadat biometrické údaje nebo PIN. Po úspěšném ověření se zobrazí seznam operaci a text "Operace provedena". Pokud by se nezdařilo potvrzení odeslat zobrazí se text "Operace se nezdařila".

Tapnutím na tlačítko "Zamítnout" se operace zruší v OLB. Po zamítnutí se zobrazí seznam operaci a text v "Operace zamítnuta", po vypršení 3minutového limitu "Čas pro schválení vypršel".

Počet pokusů na zadání biometrických údajů pro ověření hlídá systém zařízení. Počet pokusů na zadání PIN kódu pro ověření je 5. Pokusy se obnoví po úspěšném ověření.

## <span id="page-9-0"></span>06 **Zobrazení hesla pro komunikaci**

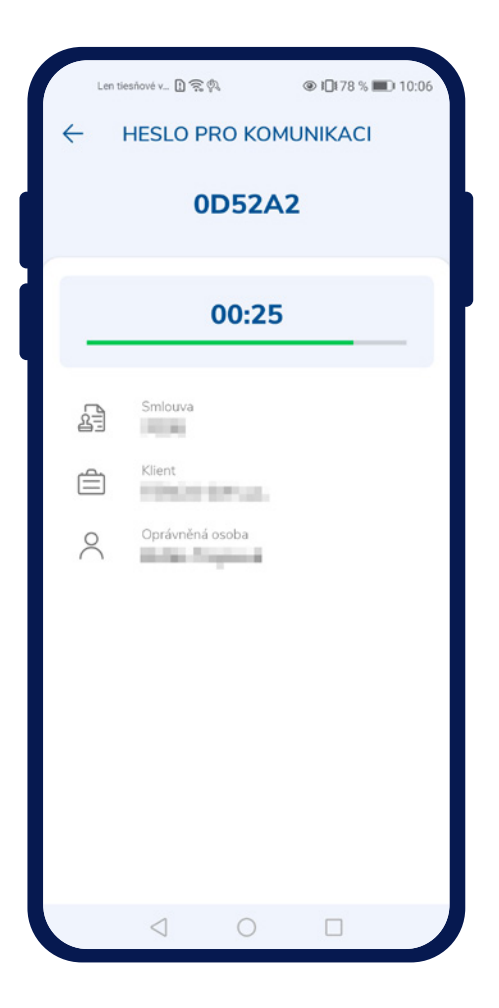

#### **Zobrazení hesla pro komunikaci**

Pro telefonní komunikaci s Akcenta CZ, je potřeba se ověřit pomocí hesla pro komunikaci.

Heslo lze zobrazit buďto přes OLB vyvoláním operace pro zobrazení hesla nebo přímo v AkcentaKey tapnutím na ikonu *Profilu* " " */ Heslo pro komunikaci*.

Pokud je spárován pouze jeden účet s daným zařízením, rovnou se vyvolá ověření, kde je nutné opět zadat biometrické údaje nebo PIN.

Pokud je spárováno více účtů s daným zařízením, zobrazí se seznam spárovaných účtů a po výběru se vyvolá ověření.

Po úspěšném ověření se zobrazí heslo pro komunikaci, tj. 6místný alfanumerický kód. K němu jsou doplněny údaje o OLB účtu. Heslo je zobrazeno po dobu 30 vteřin.

## <span id="page-10-0"></span>07 **Nastavení**

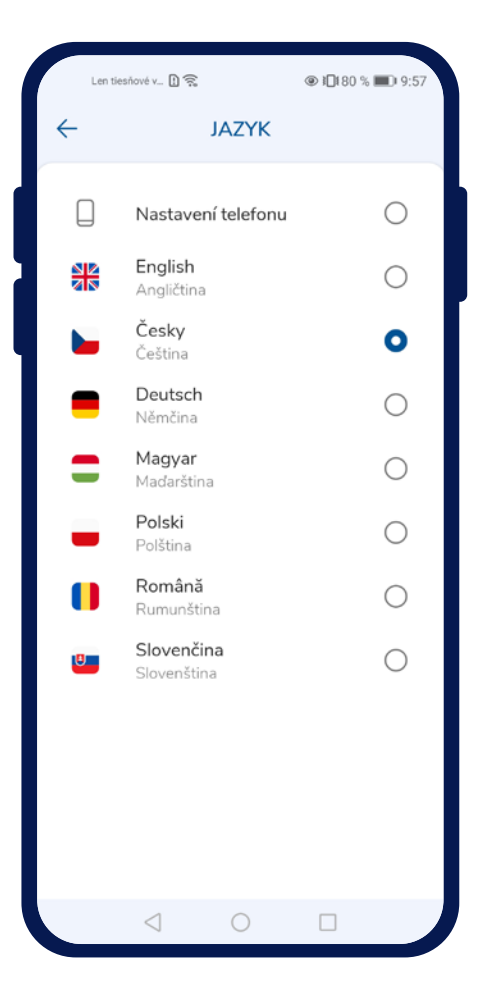

#### **Změna jazyka**

Jazyk aplikace lze jednoduše změnit tapnutím na ikonu *Profilu* " <sup>Q</sup> " / Nastavení / Jazyk. Zobrazí se nabídka podporovaných jazyků:

- Čeština
- • Angličtina
- • Němčina
- • Slovenština
- • Polština
- • Maďarština
- • Rumunština

Tapnutím se změní jazyk a zobrazí se seznam operací.

#### **Změna barevného téma**

Barevné téma, stejně jako jazyk, lze změnit tapnutím na ikonu *Profilu* " " */ Nastavení / Barevné téma*. Zobrazí se nabídka:

- Světlé téma
- Tmavé téma

Tapnutím se změní barevné téma.

## akcenta

**Kontakty**

+420 498 777 770 info@akcenta.eu akcenta.eu

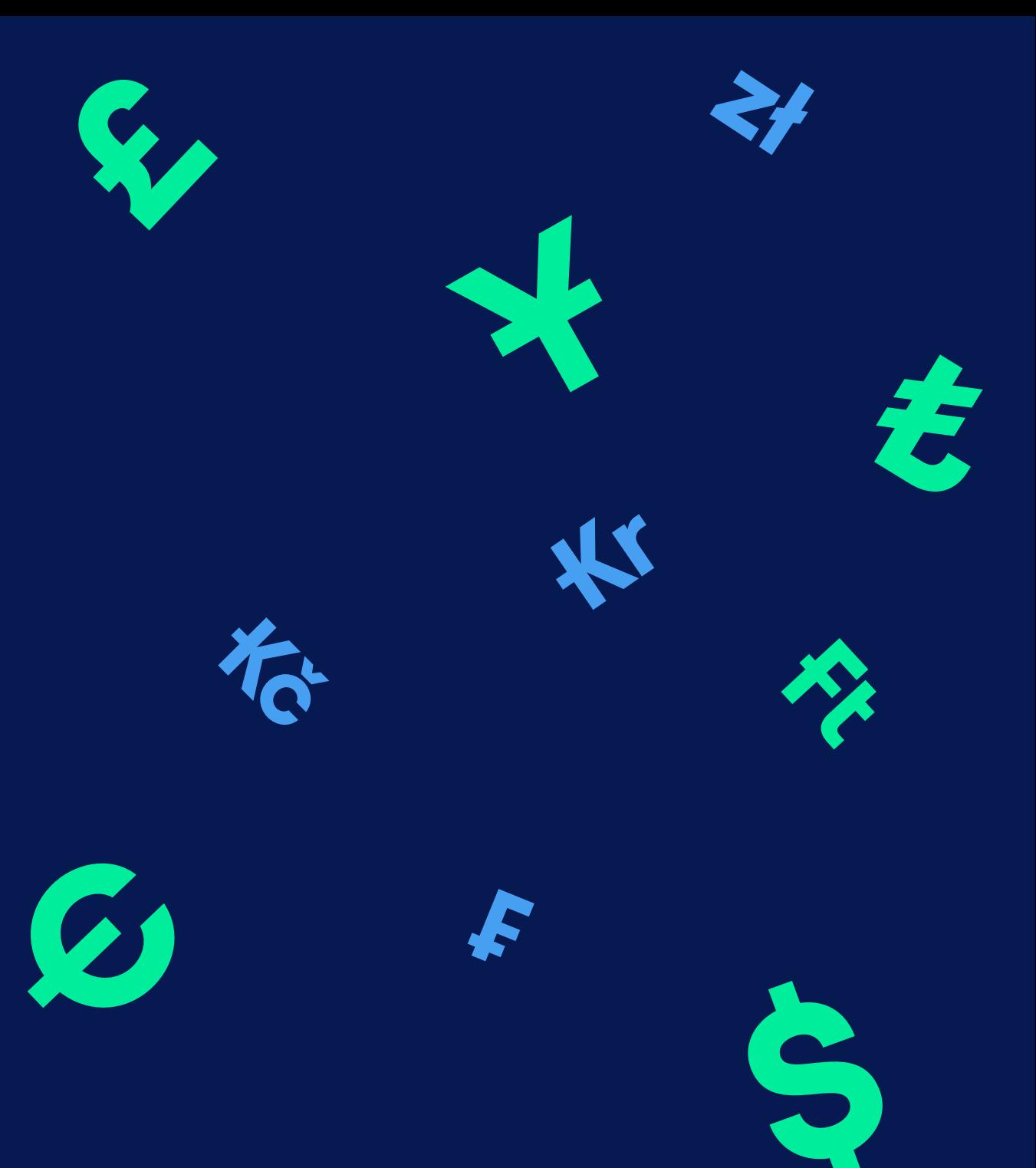